# **Create filter for Inboxy in Outlook app**

10 Steps [View most recent version on Tango.us](https://app.tango.us/app/workflow/8fb6d211-c1db-44fa-8046-a20cf9a64f30?utm_source=pdf&utm_medium=pdf&utm_campaign=workflow%20export%20links) [7]

Created by

Creation Date

Varun Kumar

April 18, 2023

Last Updated

June 3, 2023

[Created with](https://tango.us?utm_source=pdf&utm_medium=pdf&utm_campaign=workflow%20export%20links) Tango 1 of 7

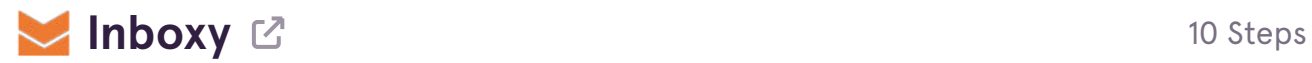

## **[Go to app.inboxy.io](https://app.inboxy.io/)**

#### **STEP 2**

## **Click on copy**

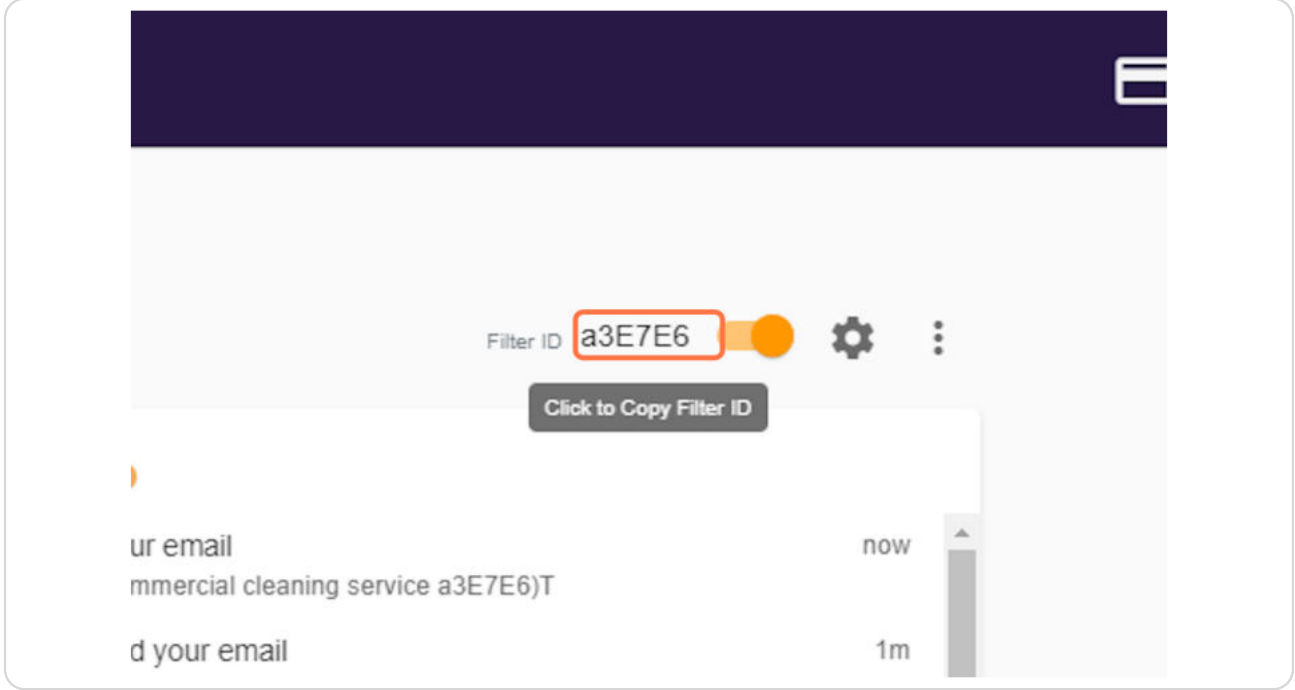

[Created with](https://tango.us?utm_source=pdf&utm_medium=pdf&utm_campaign=workflow%20export%20links) Tango 2 of 7

### **Copy text area**

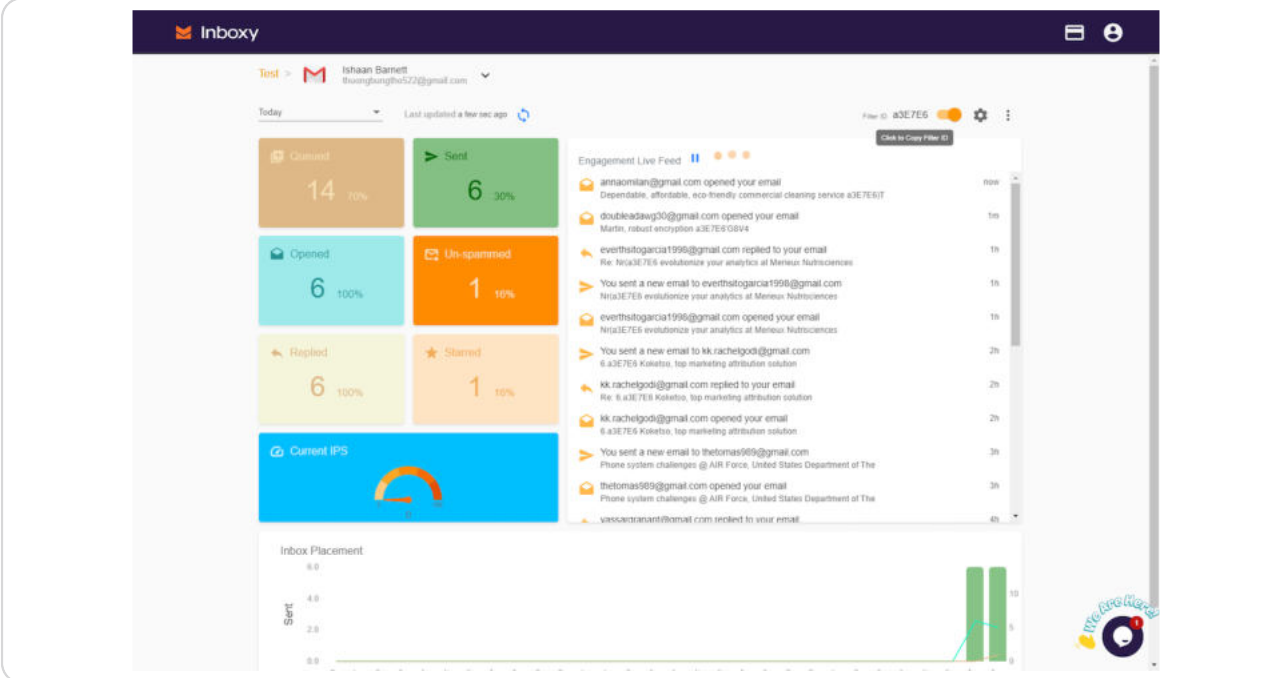

#### **STEP 4**

## **Go to Outlook App**

#### **STEP 5**

## **Click on rules at the top and select Create rule.**

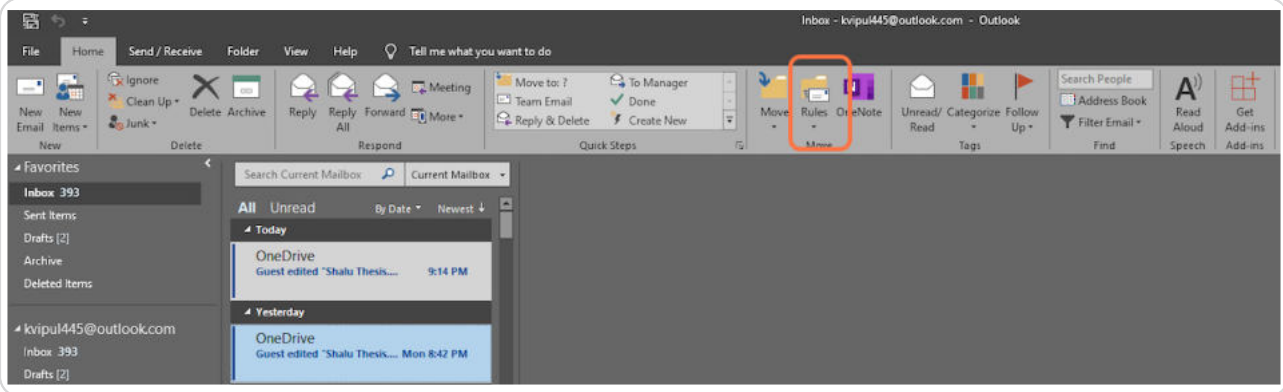

[Created with](https://tango.us?utm_source=pdf&utm_medium=pdf&utm_campaign=workflow%20export%20links) Tango 3 of 7

**Select the "in the subject or body" option.**

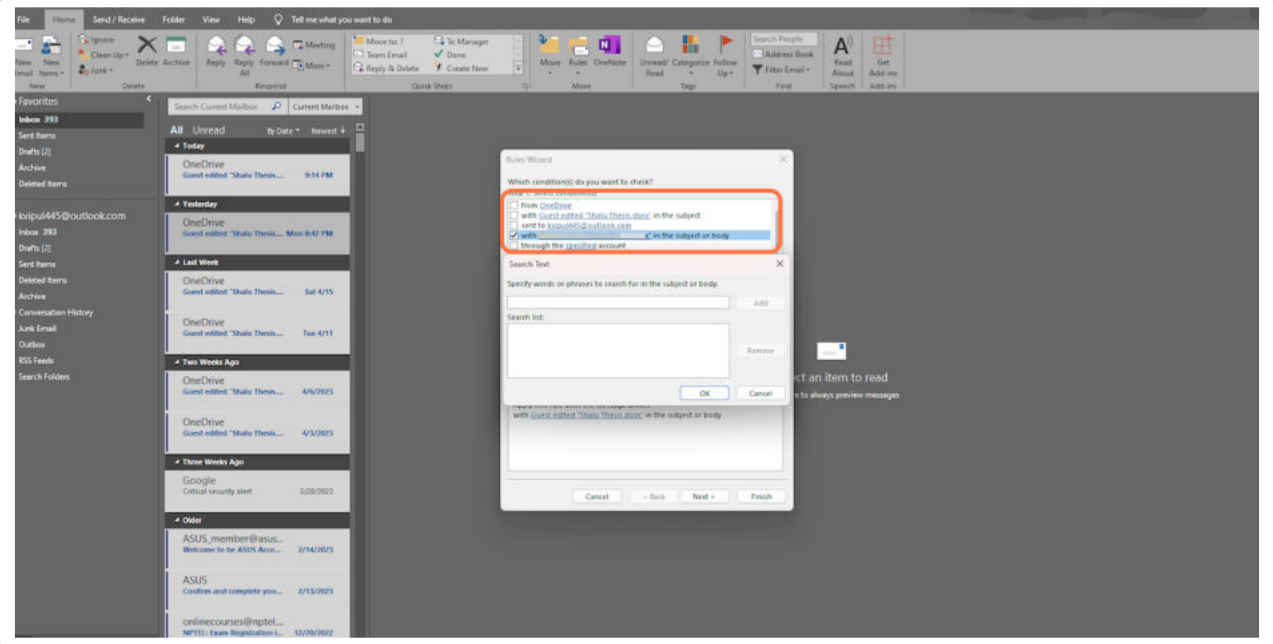

#### **STEP 7**

## Add the Inboxy filter id given at the inboxy inbox dashboard.

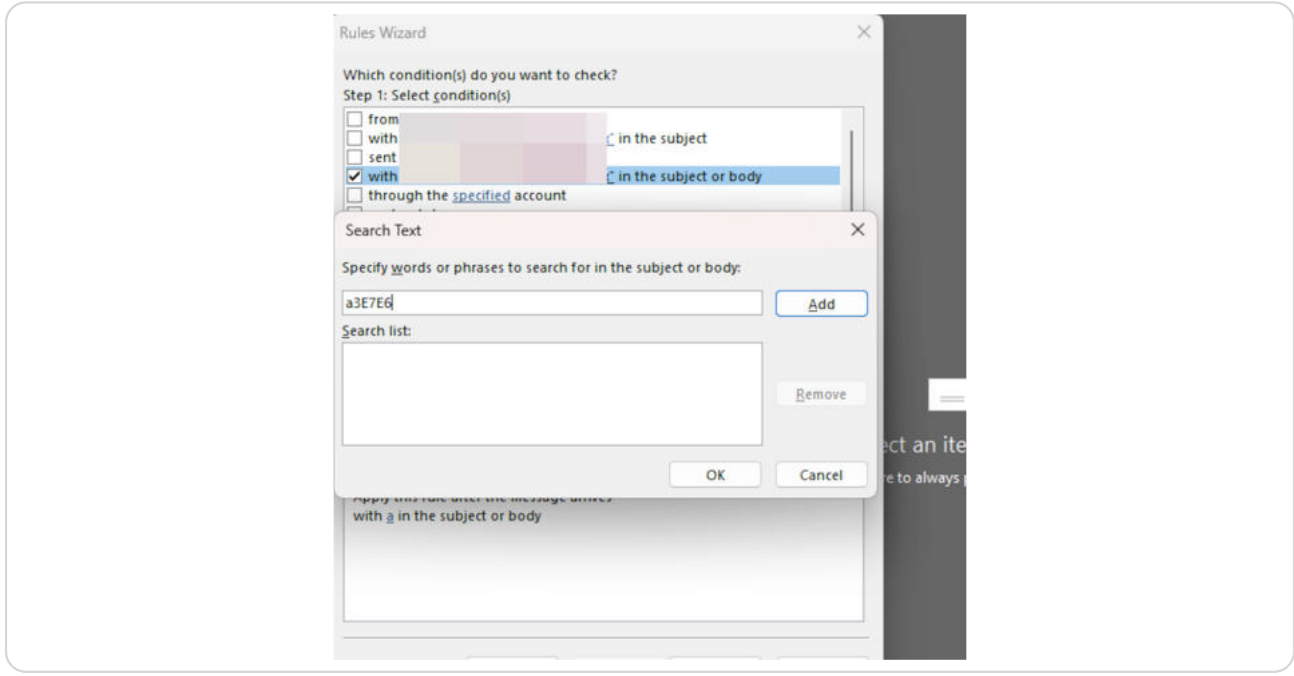

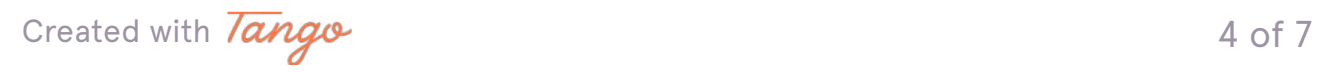

## **Click on Ok and then next option.**

#### **STEP 9**

## **Move it to a specific folder**

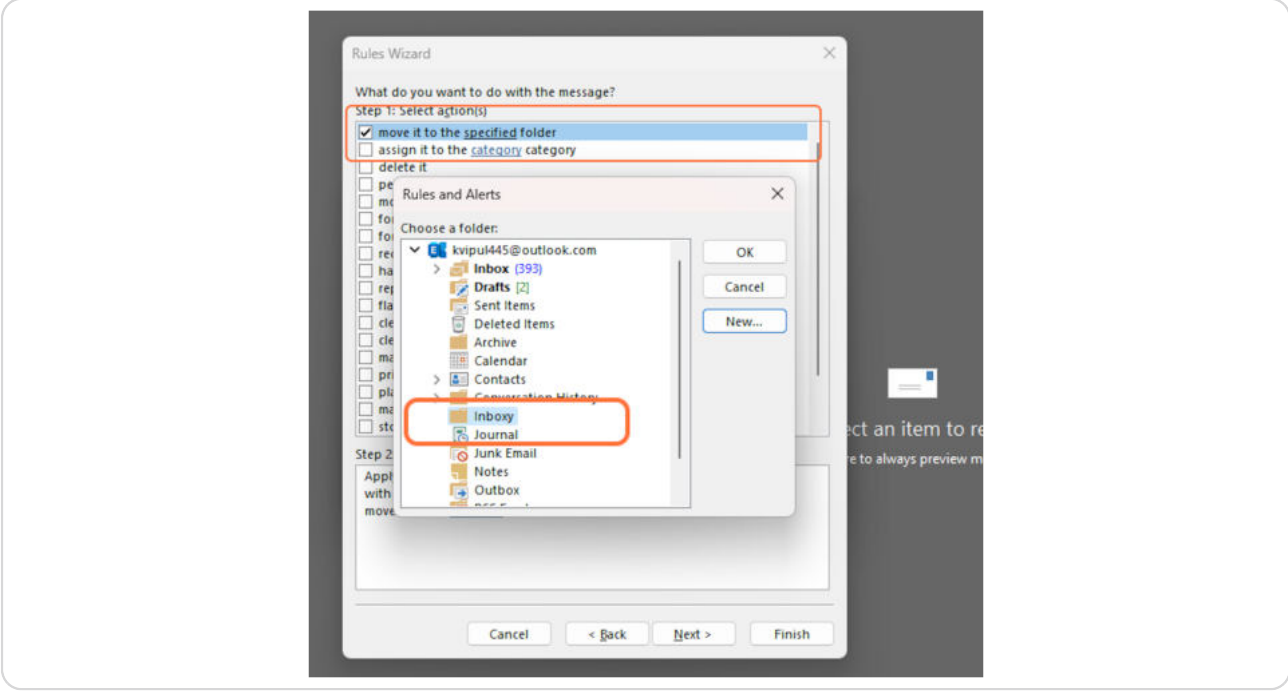

[Created with](https://tango.us?utm_source=pdf&utm_medium=pdf&utm_campaign=workflow%20export%20links) Tango 5 of 7

```
STEP 10
```
Click on Next and go to the finish rule setup window. Check on the both of the option and Click on Finish button to setup the rule.

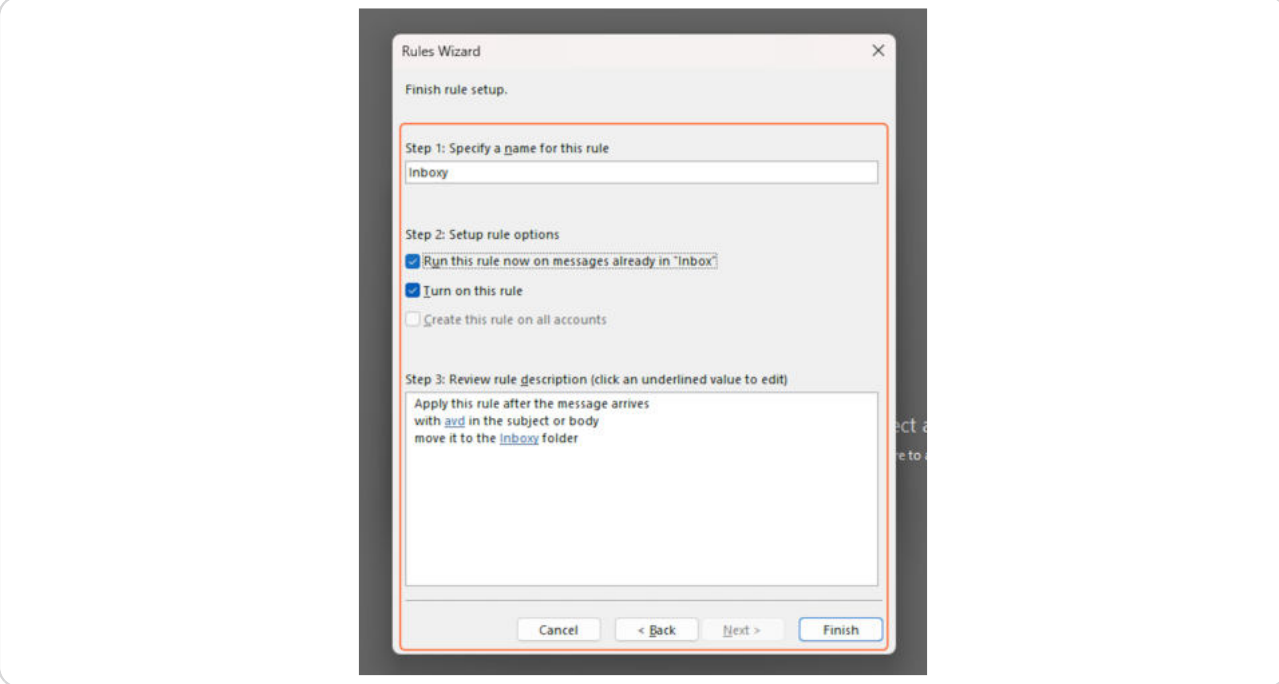

[Created with](https://tango.us?utm_source=pdf&utm_medium=pdf&utm_campaign=workflow%20export%20links) Tango 6 of 7

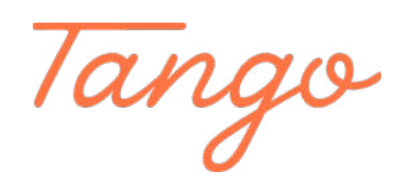

Never miss a step again. Visit [Tango.us](https://tango.us?utm_source=pdf&utm_medium=pdf&utm_campaign=workflow%20export%20links)

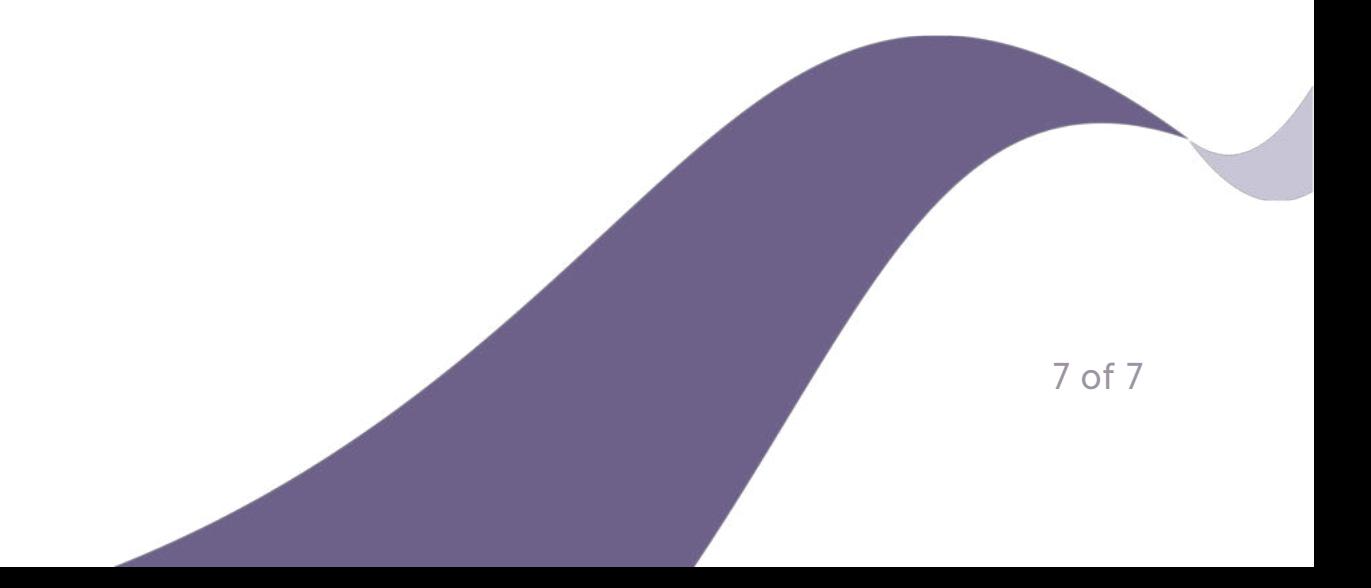